## 【重要なお知らせ】

SSLサーバ証明書の「SHA-2」への移行について

電子記録債権サービスをより安心してご利用いただくため、平成 28 年 5 月 9 日(月)より、SSL サーバ証明書を現在の「SHA-1」から「SHA-2」方式に移行 します。

証明書の移行後、「SHA-2」方式に対応していないご利用環境からは、電子記 録債権サービスへのアクセスが出来なくなりますのでご注意ください。

なお、「SHA-2」方式に対応していないご利用環境はすでに推奨環境外であり、 メーカーサポートも終了しておりますので、セキュリティの面からもバージョ ンアップを行っていただきますようお願いします。

■「SHA-2」について

「SHA-2」とは、SSL サーバ証明書の正当性を保証する電子署名で使用される方 式です。従来の「SHA-1」方式に比べて証明書の偽造が困難となり、安全性が 向上します。

■「SHA-2」に対応していないご利用環境

Windows XP SP2 以前、または Internet Explorer6.0 SP2 以下の環境

## ■ご利用環境が「SHA-2」に対応しているか確認する方法

シマンテック社が提供している「SHA-2 のテストサイト」にアクセスし、正常 に確認用ページが表示されれば、ご利用の環境は「SHA-2」に対応しています。 対応確認用ページ

URL: https://ssltest-sha2int.jp.websecurity.symantec.com/

## 【重要なお知らせ】

SSL3.0の脆弱性への対応について

インターネット通信で使用する暗号化方式「SSL3.0」に発見された、通信内 容の一部が第三者に漏洩する可能性がある脆弱性への対応として、平成 28 年 5 月 9 日(月)より「SSL3.0」によるアクセスを無効化することから、「SSL3.0」 ではしんきん電子記録債権システムへのアクセスができなくなります。

しんきん電子記録債権システムでは、「SSL3.0」の次のバージョンである「TLS」 方式に対応していますので、今一度ブラウザのセキュリティ設定をご確認のう え、「TLS1.0」「TLS1.2」の使用を有効としてください。

セキュリティ設定の確認、変更方法については、以下をご確認ください。

## ■セキュリティ設定の確認、変更手順

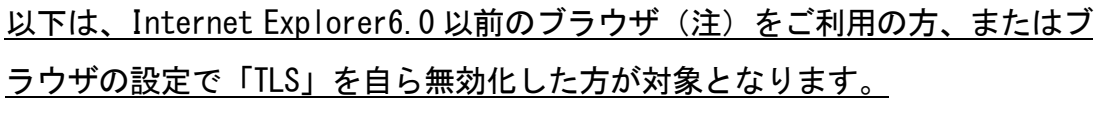

(注) Internet Explorer6.0 以前のブラウザは推奨環境ではありません。

- ① Internet Explorer の[ツール]→[インターネット オプション]を選択。
- ② [インターネット オプション]→ [詳細設定] タブを選択。
- ③ [セキュリティ]の中の、[SSL3.0 を使用する]のチェックをオフにし、[TLS1.0 を使用する][TLS1.2 を使用](※)にチェックを入れる。 (※ [TLS1.1] にはチェックを入れないでください。)
- ④ [OK]をクリック。
- ⑤ 全ブラウザを終了し、Internet Explorer を再起動させる。

<画面例>

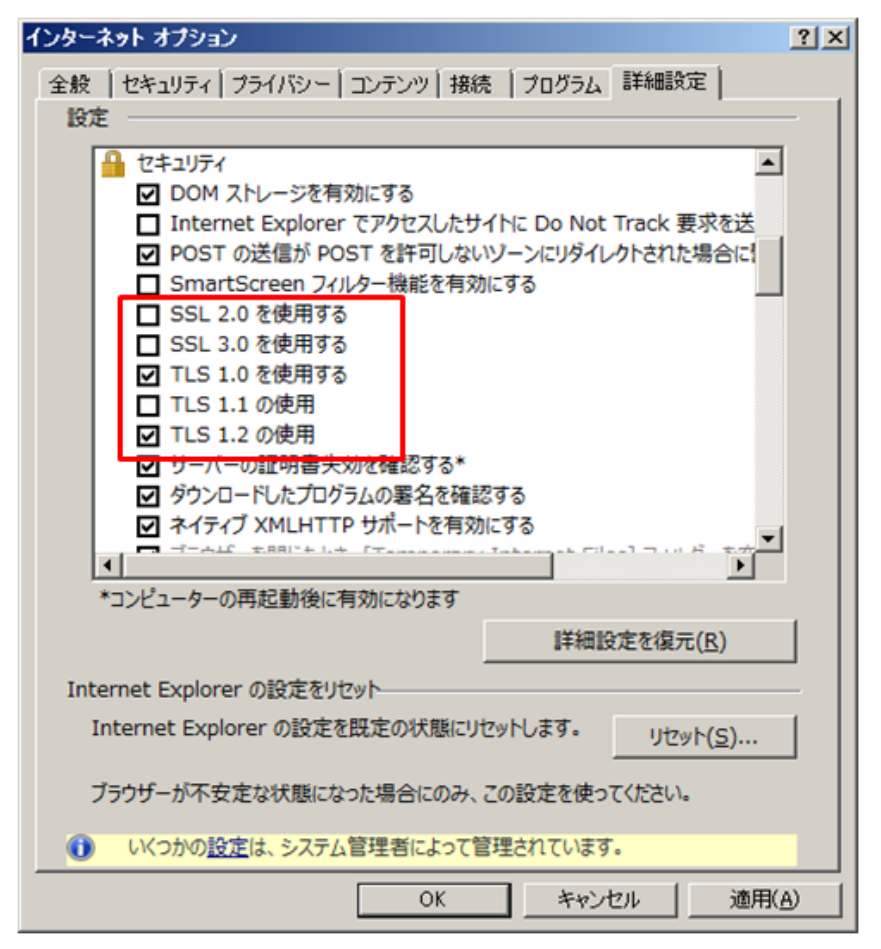

【Safari の場合】

アップル社から「SSL3.0」の脆弱性に対応したセキュリティアップデート「2014-005」が提供され ていますので、ソフトウェアをアップデートしていただきますようお願いします。

[参考]:独立行政法人情報処理推進機構 (IPA) のホームページ

「SSL3.0」の脆弱性対策について(CVE-2014-3566)